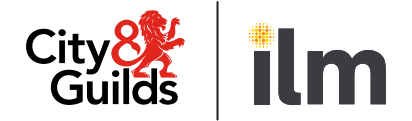

# **SmartScreen**

# **SmartScreen (powered by Canvas)**

# **User Guide for Learners**

Version 1.0 Last modified 29-February-2024 For external use

## **Document revision history**

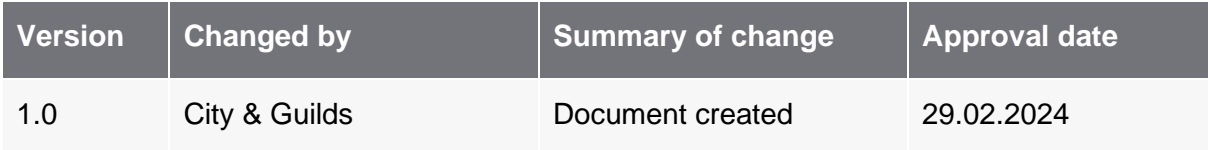

# **Contents**

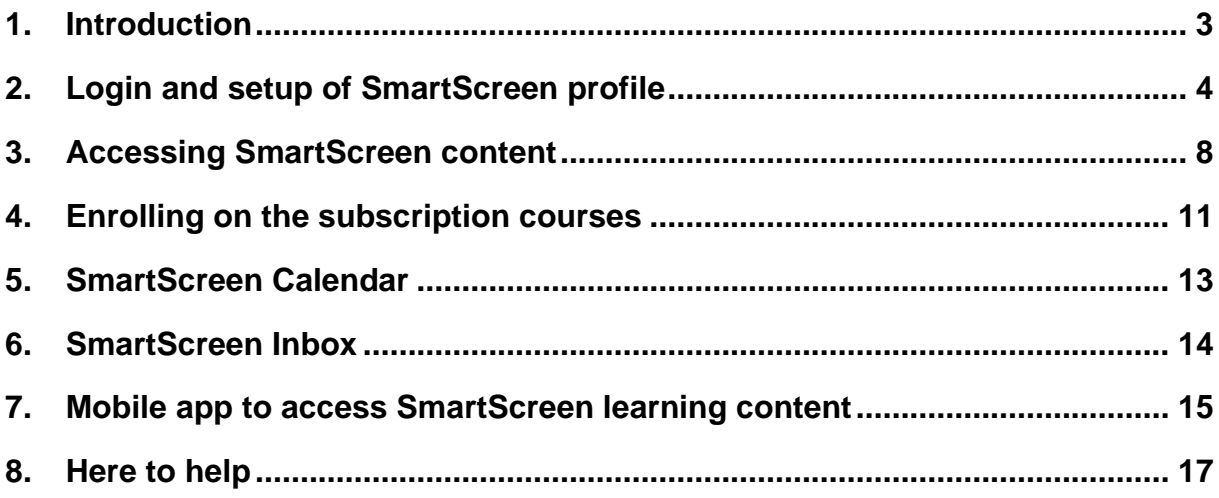

### **1. Introduction**

<span id="page-3-0"></span>This user guide is for learners who will be using SmartScreen products.

**SmartScreen** (powered by Canvas) is the City & Guilds tutor, assessor and learner support website that provides specific support materials for City & Guilds qualifications.

**Canvas** is the web-based learning management platform (owned by Instructure Inc.), which is used by City & Guilds to host our tutor and learner support materials.

#### **SmartScreen (powered by Canvas) system requirements:**

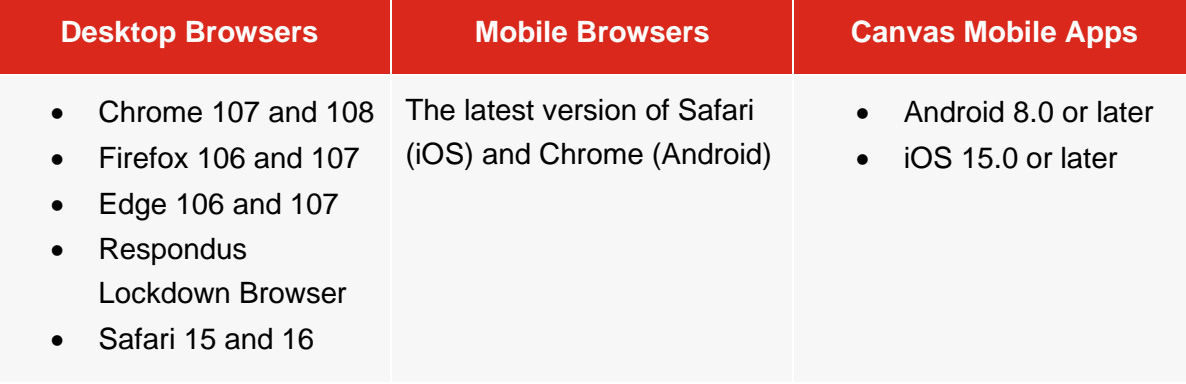

# **2. Login and setup of SmartScreen profile**

#### <span id="page-4-0"></span>**Account login**:

- 1. Access SmartScreen (powered by Canvas) via this [link.](https://cityandguilds.instructure.com/)
- 2. Enter your email address and password. If you have forgotten your password, please use the **'Forgot Password?'** link.

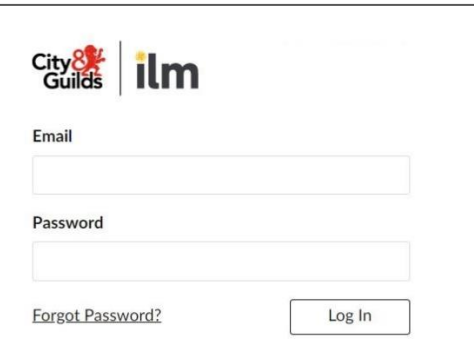

3. You will be asked to set up Multi-factor Authentication to confirm your identity. You will need to have a mobile phone on hand with **Microsoft Authenticator** (recommended) or **Google Authenticator**. These apps can be downloaded and installed via **[App Store](https://apps.apple.com/)** or **[Play Store](https://play.google.com/)**.

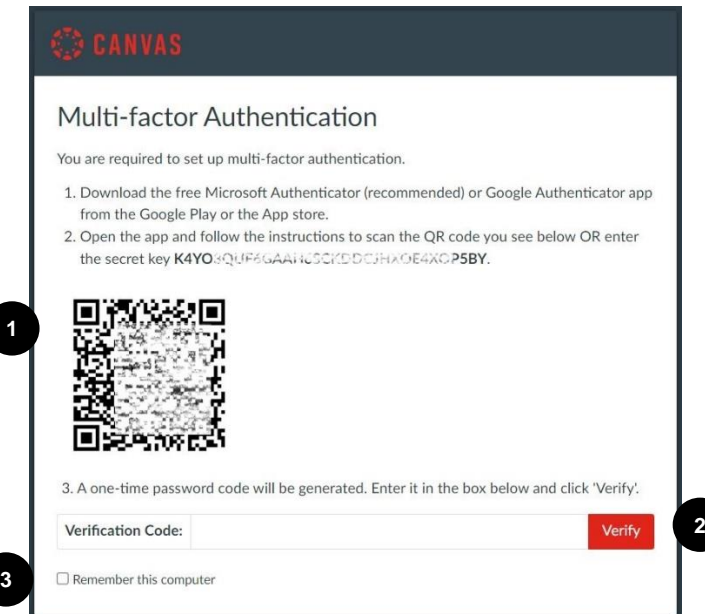

Open the authenticator app, set up a new entry for Canvas, scan a QR code or enter the secret key if you are accessing Canvas via smartphone or tablet. **1**

#### How to set-up Microsoft Authenticator app:

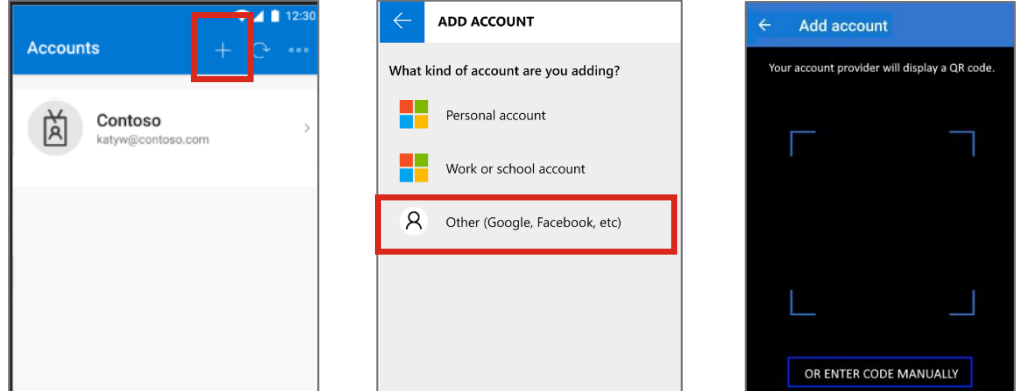

• Click on '**+**' button.

**2**

**3**

- Click on '**Other (Google, Facebook, etc.)**' button.
- App will launch a QR code scanner or you will be able to enter secret key manually.

Enter the code generated by the app and click '**Verify**'.

If you want multi-factor authentication to remember the computer you are using to log in to SmartScreen, click the '**Remember this computer**' checkbox.

Canvas allows you to generate backup codes that can be used when you have no access to a mobile phone. To generate codes:

- Access your '**Account**' > '**Settings**' menu.
- Click on '**Multi-Factor Authentication Backup Codes**'.
- 10 backup codes will be generated.

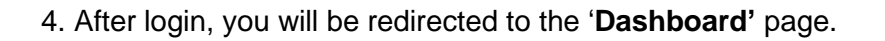

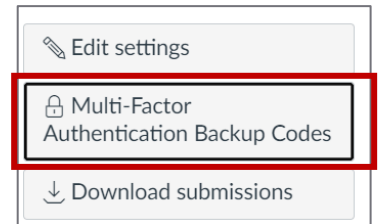

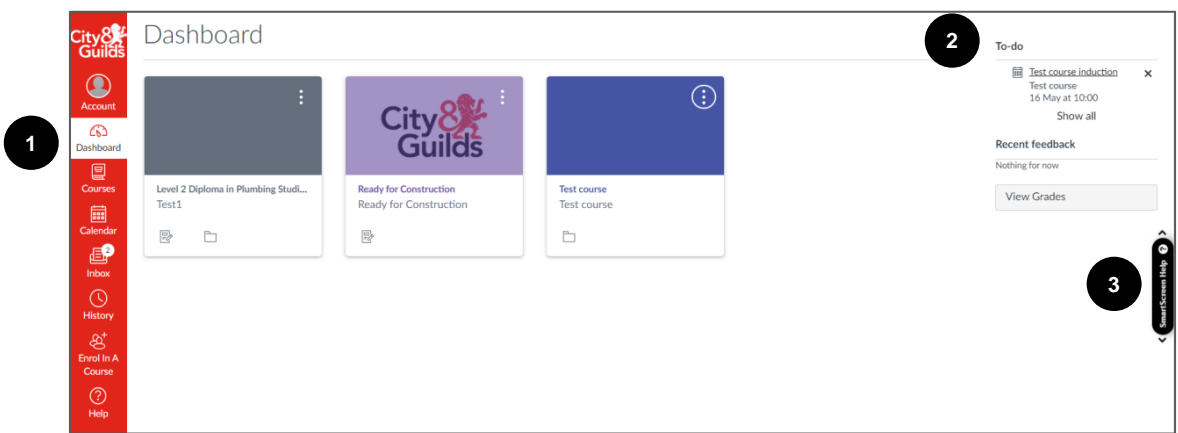

- You will see all your SmartScreen content here.
- **2**

**1**

List of upcoming calendar events created by you and your tutor.

Click on the 'S**martScreen Help**' button to see short how-to articles for the page you are **3**currently on.

5. You can update your notifications preferences by clicking the '**Notification Preferences**' button on the banner on the '**Dashboard**' or via the '**Account**' menu.

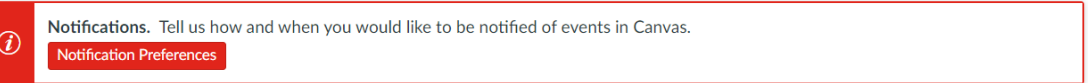

#### **Set up your personal account:**

To modify your account settings, access the **'Account**' menu via the main navigation menu.

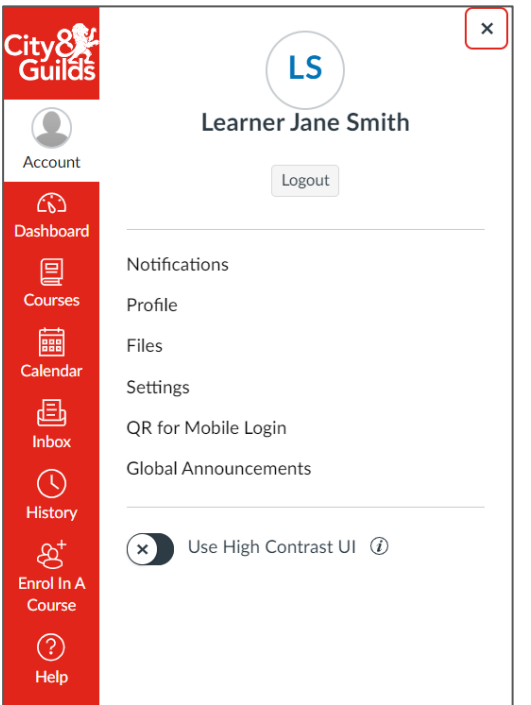

• **Notifications** – update notifications preferences for SmartScreen

• **Profile** – upload your picture or update your name

• **Settings** - update your time zone, add an email address or change accessibility settings

• **QR for Mobile Login** – allows generating QR code for quick Canvas mobile app login

• **Global Announcements** – view announcements from City & Guilds.

#### **How to add an additional email address:**

You can add additional email addresses to your account.

#### **Important note**: you will not be able to use the additional email to login into SmartScreen.

To add additional email:

- 1. Click on '**Account**' in the main menu.
- 2. Click on '**Settings**'.
- 3. In the section '**Ways to Contact**' click '**+ Email Address**'.
- 4. In the pop-up window add a new email address and click '**Register Email**'.
- 5. A confirmation email will be sent to the added address.
- 6. Click on the link in the email to finish your email registration.

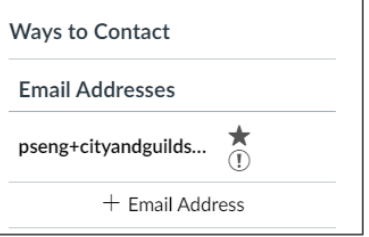

# **3. Accessing SmartScreen content**

<span id="page-8-0"></span>There are two ways to access the courses that you are enrolled in:

- 1. **Dashboard** menu.
- 2. **Courses** menu.

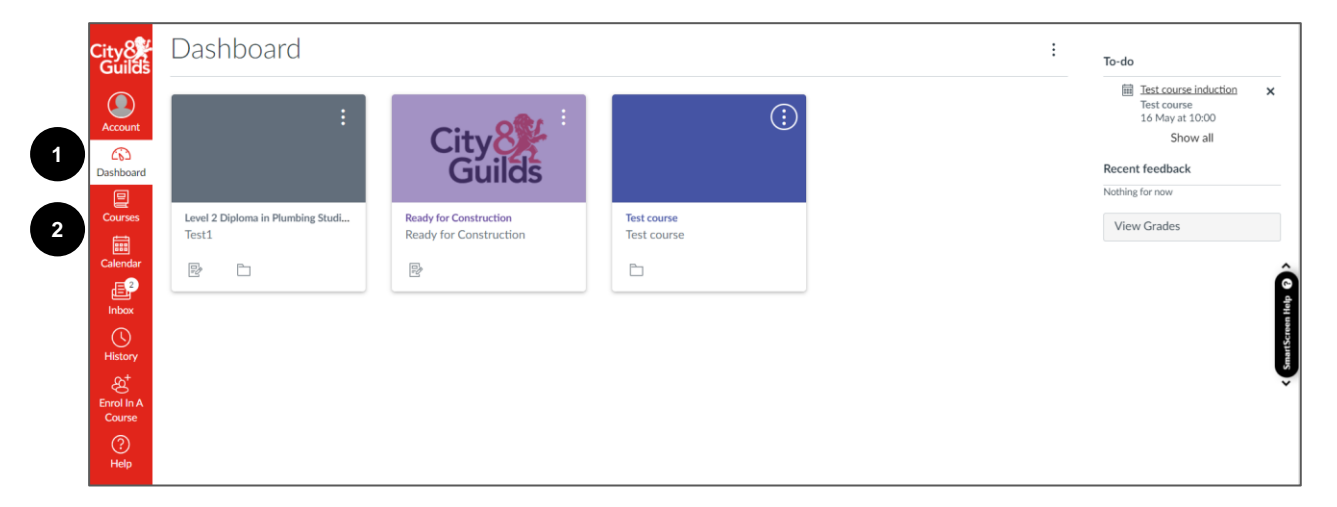

If you cannot see a course, contact your tutor from your centre to confirm that you have been enrolled.

To start learning, click on the course name. It will load on a new page.

#### **Course navigation:**

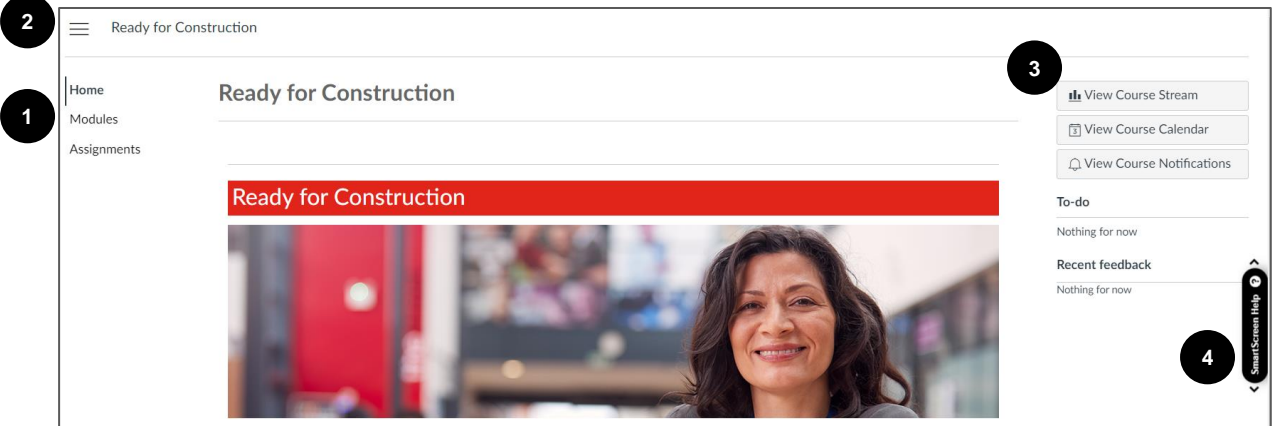

- This is the course navigation menu. The list of options depends on the type of learning resource. E-learning content can be found in '**Assignments**' and downloadable resources in '**Modules**'.
	- To minimise the course menu, click on the three lines.

**1**

**2**

Here you can see course updates, to-do, notifications and calendar events created by your **3** tutors.

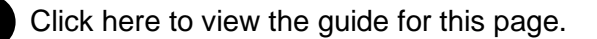

#### **Opening e-learning resources:**

Some e-learning will open in the new pop-up window which can be blocked. To open the elearning:

1. Click on '**Pop-up blocked**' in the URL address.

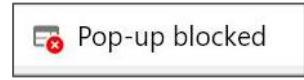

**4**

2. Select 'Always allow pop-ups and redirects from https://cityandguilds.instructure.com'.

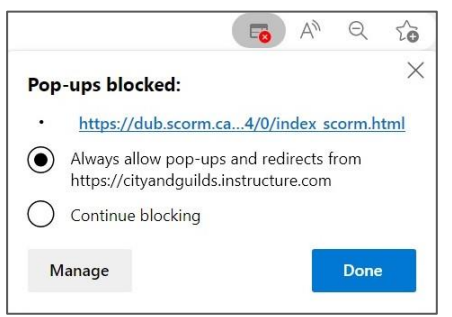

3. Click '**Done**'.

#### **How to download files:**

- 1. Click on '**Modules**'.
- 2. Click on '**Learner resources**' in the unit you are interested in.
- 3. Click on the file name to view the file in SmartScreen or click on the download button to download it.

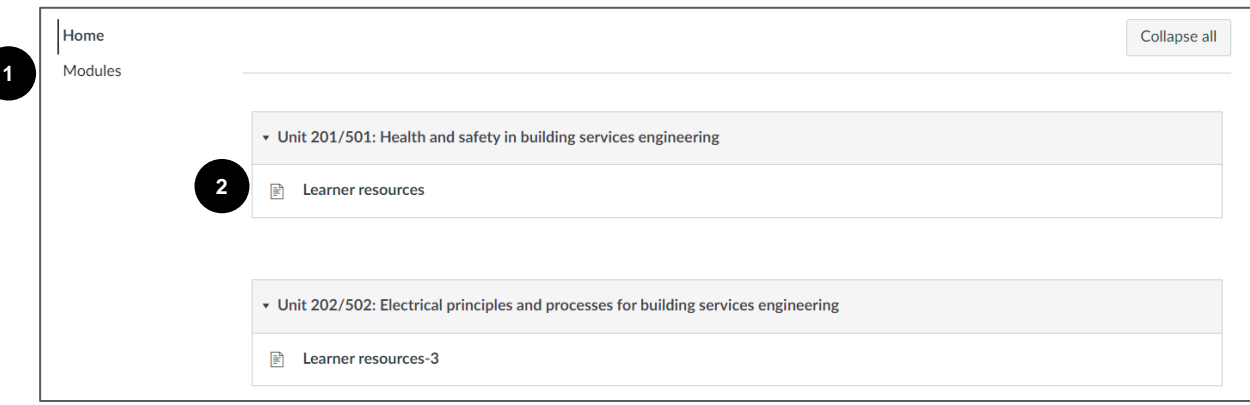

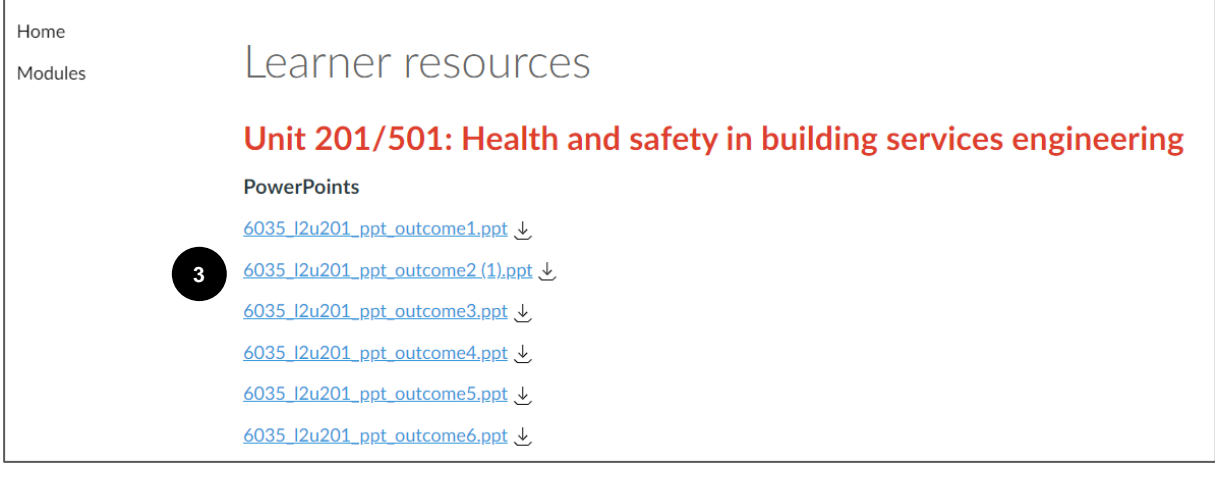

# **4. Enrolling on courses**

<span id="page-11-0"></span>You can request enrolment on courses.

This learning content will be available to you after your request has been accepted by your tutor.

#### **How to request enrolment to the subscription course:**

- 1. Click the '**Enrol In A Course**' button.
- 2. You will see the list of courses available via your centre.

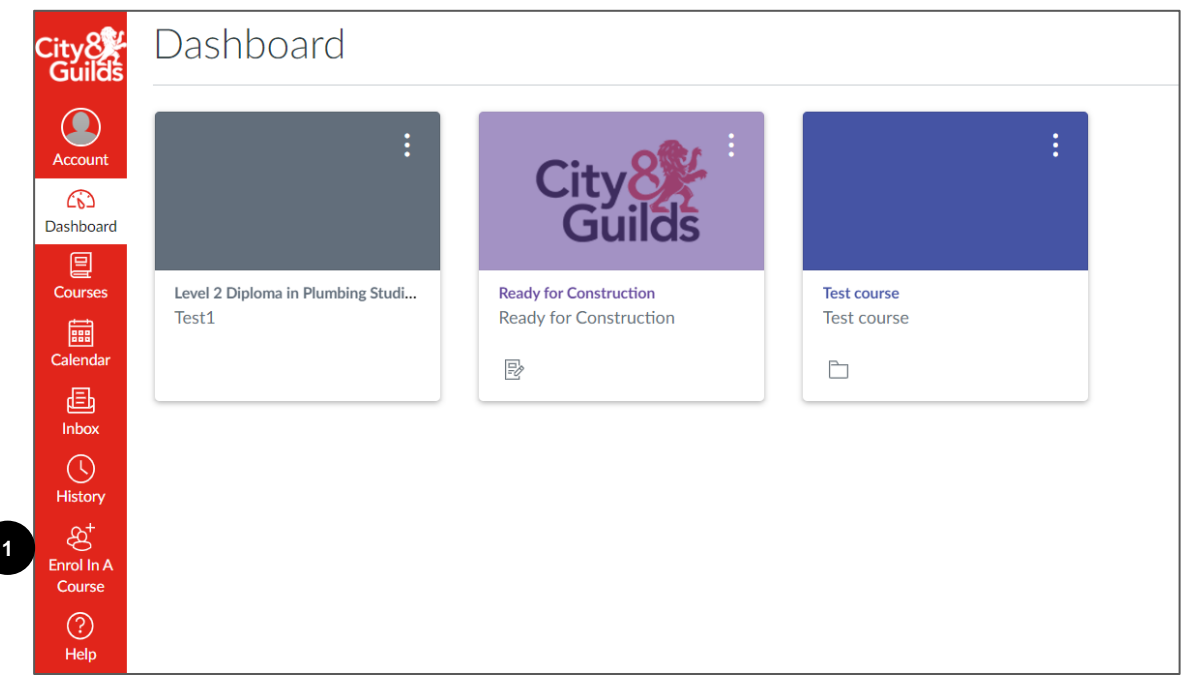

- 3. Select the course you would like to enrol into.
- 4. Click the '**Review and submit**' button.

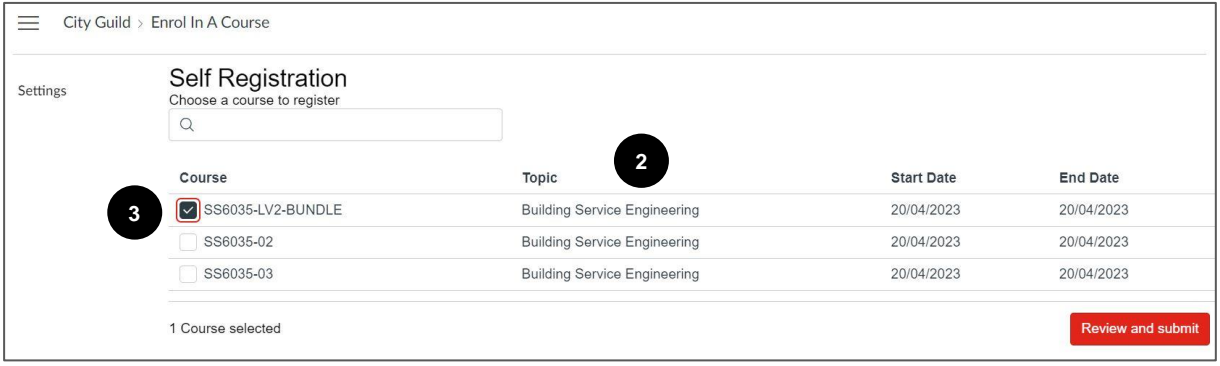

**4**

- 5. If you are happy with your selection, click the '**Submit**' button. If you would like to remove any course, click on the '**x**' button next to the course you want to remove.
- 6. Your tutor will receive a notification of your request.
- 7. After they approve your request, you will receive an email and Inbox notification and the course will appear on your '**Dashboard'**.

If the tutor declines your request, you will also receive an email and Inbox notification about this.

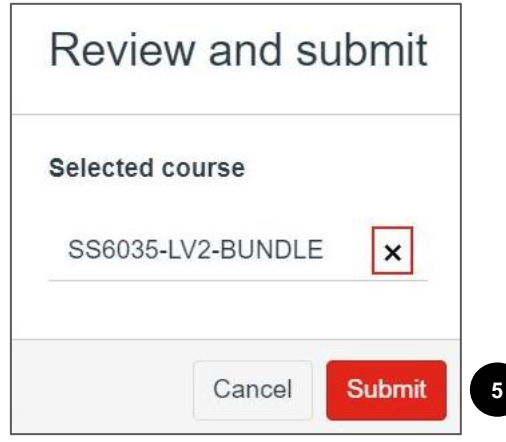

## **5. SmartScreen Calendar**

<span id="page-13-0"></span>The **Calendar** function allows you to create personal events to track any activity related to SmartScreen content or your learning.

Tutors can also create events associated with a course. These events will appear in your calendar.

#### **To create an event:**

- 1. Click on '**Calendar**' in the main menu.
- 2. Click on the '**+**' button.
- 3. In the new window enter details of the event.
- 4. Click '**Submit**'.

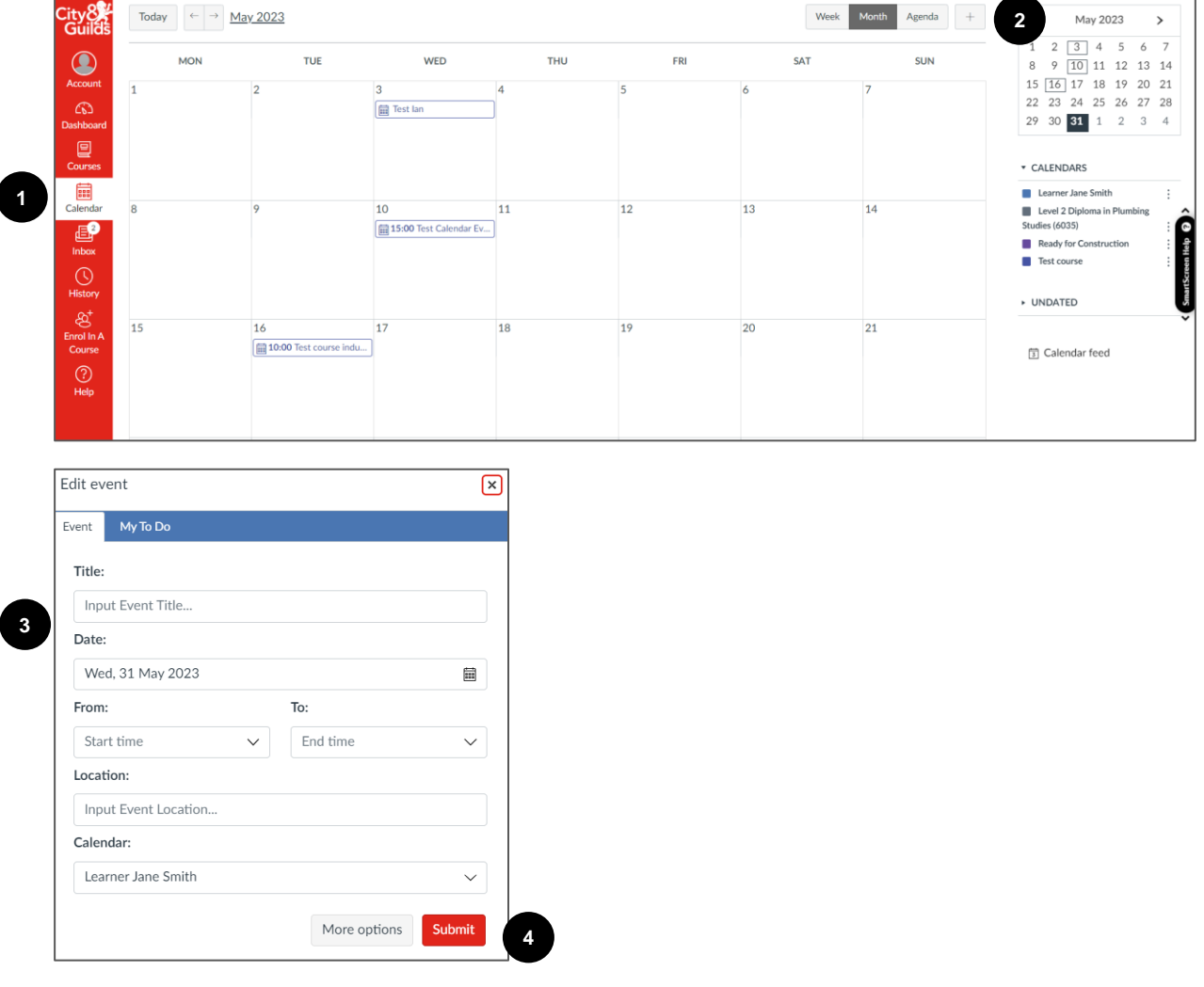

Created events will be visible on the '**Dashboard**'.

### **6. SmartScreen Inbox**

<span id="page-14-0"></span>SmartScreen has an internal messaging function for Centre Administrators and Tutors to communicate with learners. You will only be able to respond to messages you receive. Each time a message is sent by your Tutor or Centre Administrator , you will receive an email notification.

#### **How to respond to a message:**

- 1. Click on '**Inbox**' in the main menu.
- 2. Click on the message. New messages will have a red dot next to the sender's name.
- 3. Click on the reply button.
- 4. This is the box for your reply.
- 5. You can attach a file or record a video using the camera of your PC or laptop.
- 6. Click '**Send**'.

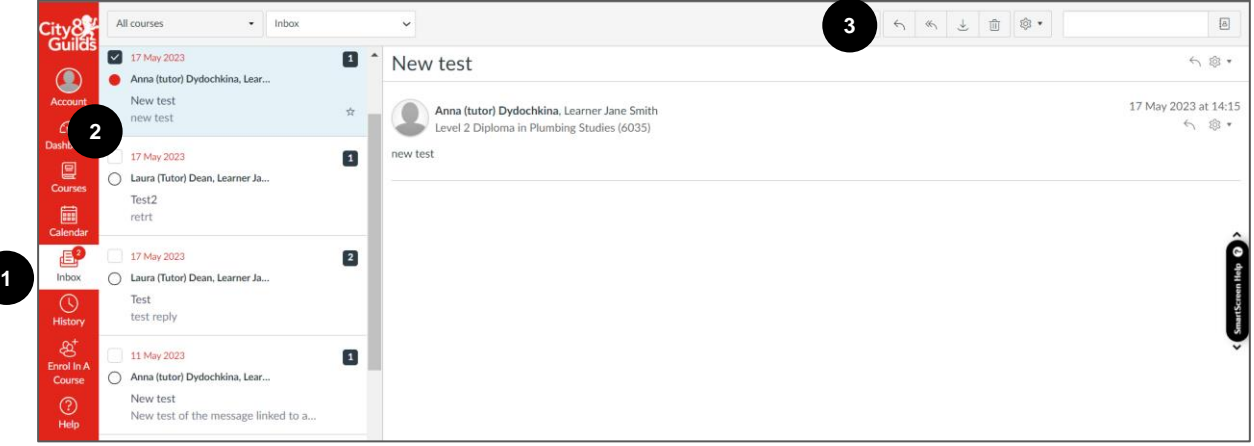

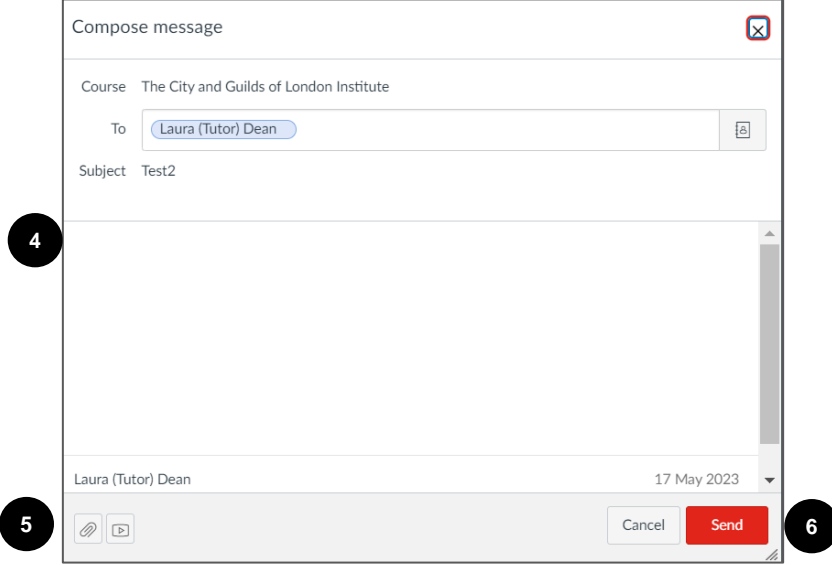

# **7. Mobile app to access SmartScreen learning content**

<span id="page-15-0"></span>There is a mobile app that you can download to access SmartScreen learning content.

#### **How to install and login to the app:**

- 1. Search '**Canvas Student**' in the Play Store on an Android phone, or in the App Store on an iPhone.
- 2. Click '**Install**'.
- 3. After the app is installed, there are two ways you can log in:
	- a. On your PC or laptop open SmartScreen and go to '**Account**' > '**QR for Mobile Login**'. Scan a QR code with your phone camera. You will be logged in to the app.
	- b. In the Canvas app:

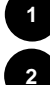

Click the '**Find my school**' button.

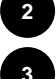

Enter 'The City and Guilds of London Institute'.

Then enter your email, password and click '**Log In**'.

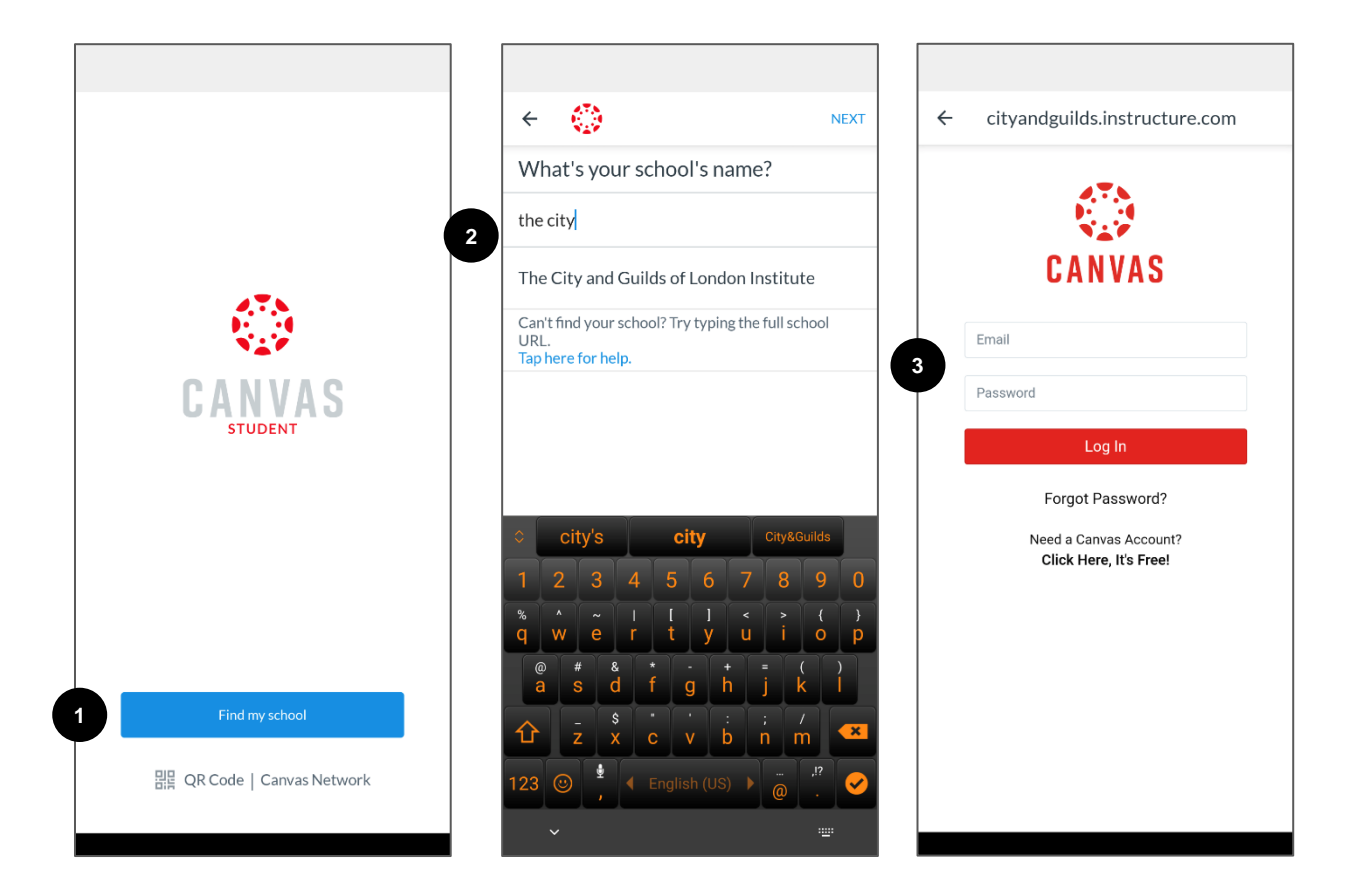

#### **How to view learning content in the app:**

- 1. On your '**Dashboard**' click on the relevant course.
- 2. You will see the course menu.
- 3. Click on '**Learner resources**' in the unit you want to view.
- 4. To open and view the resources, you will need to have the right app to open this type of file installed on your phone, e.g. MS Word, PowerPoint etc. **2**
- 5. To open e-learning content, click

Modules Unit 201/501: Health and safety in Level 2 Diploma in Plumbing  $\overline{\mathscr{S}}$  $\blacktriangle$ building services engineering Studies (6035) **3**  $\mathbb{F}$ Learner resources Unit 202/502: Electrical principles<br>and processes for building services engi...  $\checkmark$  $\blacktriangle$  $\boxed{\equiv}$  Learner resources-3 Home  $\rightarrow$ Unit 203: Scientific principles for  $\checkmark$ domestic, industrial and commercial plu...  $\mathcal{L}^{\text{B}}_{\text{ab}}$ Modules F Learner resources-2

'**Launch External Tool**'. The content will open in a new window.

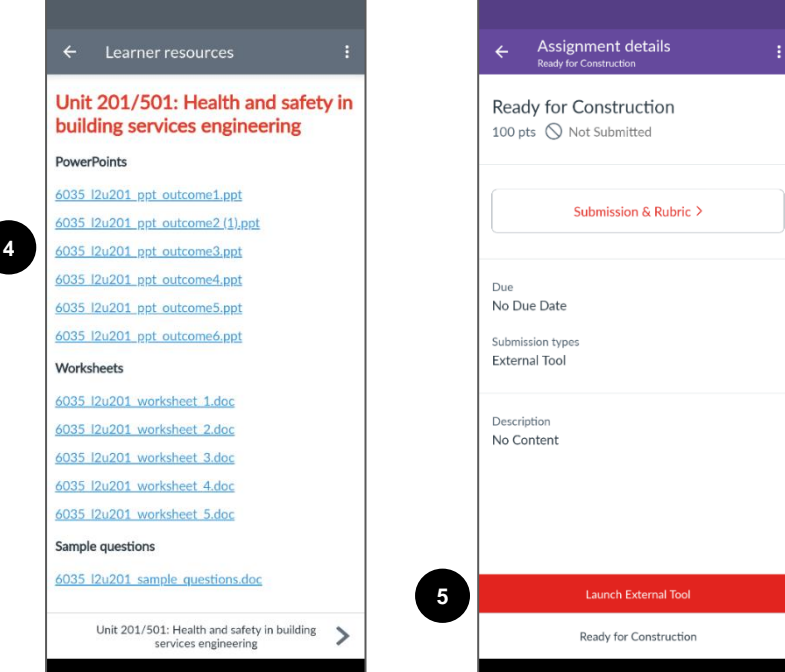

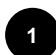

# **8. Here to help**

<span id="page-17-0"></span>You can find links to this user guide, FAQ and SmartScreen webpages in the '**Help**' menu.

The '**SmartScreen Help**' button at the right-hand side of the screen provides short how-to guides. Click on it to view help articles related to the page you are interested in. The button can be moved around the screen.

If you have a question, which has not been answered here, please call our Customer Services Team on 0192 4930 800.

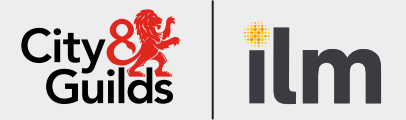

#### **Contact us**

Giltspur House 5-6 Giltspur Street London EC1A 9DE general.enquiries@cityandguilds.com 01924 930 801 [www.cityandguilds.com](https://www.cityandguilds.com/)

#### **About City & Guilds**

Since 1878 we have worked with people, organisations and economies to help them identify and develop the skills they need to thrive. We understand the life changing link between skills development, social mobility, prosperity and success. Everything we do is focused on developing and delivering high-quality training, qualifications, assessments and credentials that lead to jobs and meet the changing needs of industry.

We work with governments, organisations and industry stakeholders to help shape future skills needs across industries. We are known for setting industry-wide standards for technical, behavioural and commercial skills to improve performance and productivity. We train teams, assure learning, assess cohorts and certify with digital credentials. Our solutions help to build skilled and compliant workforces.

Every effort has been made to ensure that the information contained in this publication is true and correct at time of going to press. However, City & Guilds' products and services are subject to continuous development and improvement and the right is reserved to change products and services from time to time. City & Guilds cannot accept responsibility for any loss or damage arising from the use of information in this publication.

©2022 The City & Guilds of London Institute. All rights reserved. City & Guilds is a trademark of the City & Guilds of London Institute, a charity registered in England & Wales (312832) and Scotland (SC039576).